# OET-213H-BTS1 セキュリティ設定変更手順

2024.02.29

アツミ電氣株式会社

## 1はじめに

- 1-1この文書の目的
- この文書では、Uniview 製顔認証手首温度測定システム 「OET-213H-BTS1」 (以降 「OET-213H-BTS1」 と記載します)で発見されたネットワークセキュリティ上の脆弱性を修正するための作業手順を説明します。

#### 1-2この文書の対象

この文書の対象は、これまでアツミ電氣株式会社が販売したすべての OET-213H-BTS1 です。

#### 1 - 3発見された脆弱性と予想される脅威

OET-213H-BTS1 のネットワークセキュリティに関する設定に不適切な箇所があったため、ユーザー認証なしで API(\*1)コマンドが実行可能な状態となっていました。これにより、本来権限を持つユーザのみが実行可能な操作を、 権限を持たない第三者であっても実行可能となります。この脆弱性により以下のような脅威が予想されます。

- 設定、動作情報(顔情報を含む検温結果、システムログなど)の漏洩
- ・ 設定の変更を行い OET-213H-BTS1 の正常動作を損なう
- ・ ファームウェアを書き換えを行い OET-213H-BTS1 の正常動作を損なう
- ・ OET-213H-BTS1 の再起動し、サービスの提供を中断させる

**「Application Programming Interface」 の略で、ソフトウェア間の情報のやり取りを定義したコマンド**  $\equiv$ **\*1 群を指します。OET-213H-BTS1 では、外部から OET-213H-BTS1 を制御するソフトウェアを開発するた めに API が提供されています。**

1-4脆弱性の修正方法

OET-213H-BTS1 のセキュリティ設定を変更し、外部からの接続にパスワードによる認証を必要とすることで、権限を 持たない第三者が API コマンドを実行できないようにします。

設定変更の作業手順については、以降の記述を参照してください。

## 2準備

2-1用意するもの

本資料で説明する作業手順を実施するためには、以下の機材が必要です。

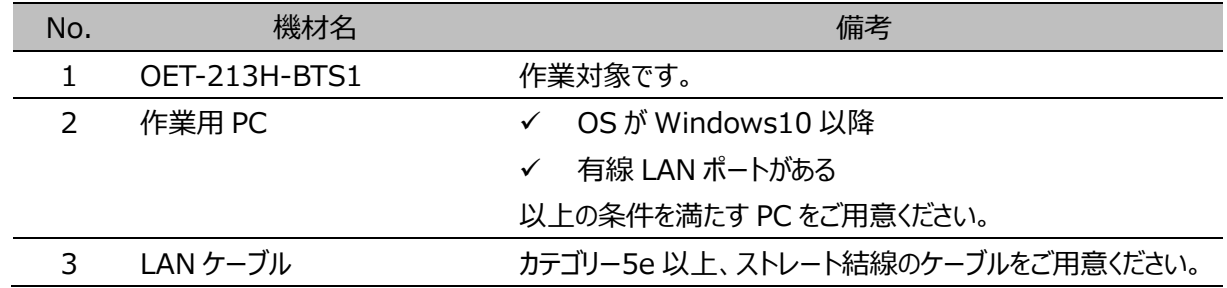

- 2-2準備
	- ① 作業用 PC の IP アドレスを、OET-213H-BTS1 と同じネットワークアドレス内の IP アドレスに設定します。

**備考 OET-213H-BTS1 の IP アドレスの調べ方は 「4-1 IP アドレスの確認方法」 を参照してください**  $\equiv$ k

② OET-213H-BTS1 と作業用 PC を LAN ケーブルで接続します。

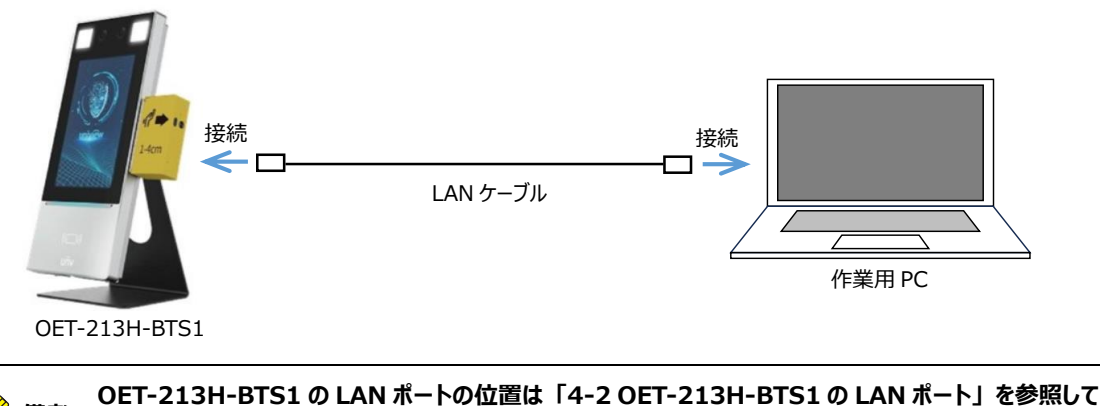

**ください**

## 3脆弱性修正作業手順

3-1OET-213H-BTS1 との接続

- ① 作業用 PC で web ブラウザの Microsoft Edge を起動します。
- ② Microsoft Edge のアドレスバーに OET-213H-BTS1 の IP アドレスを入力します。

OET-213H-BTS1 の IP アドレスをここに入力します

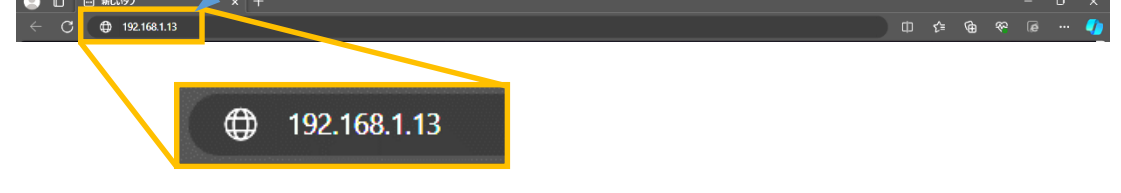

- ③ ログイン画面が表示されます。以下の手順に従ってログインしてください。
	- 1. ユーザー名、パスワードを入力します。ユーザー名、パスワードの各欄に入力する情報については下表を参 考にしてください。
	- 2. 「ログイン」 ボタンを押します

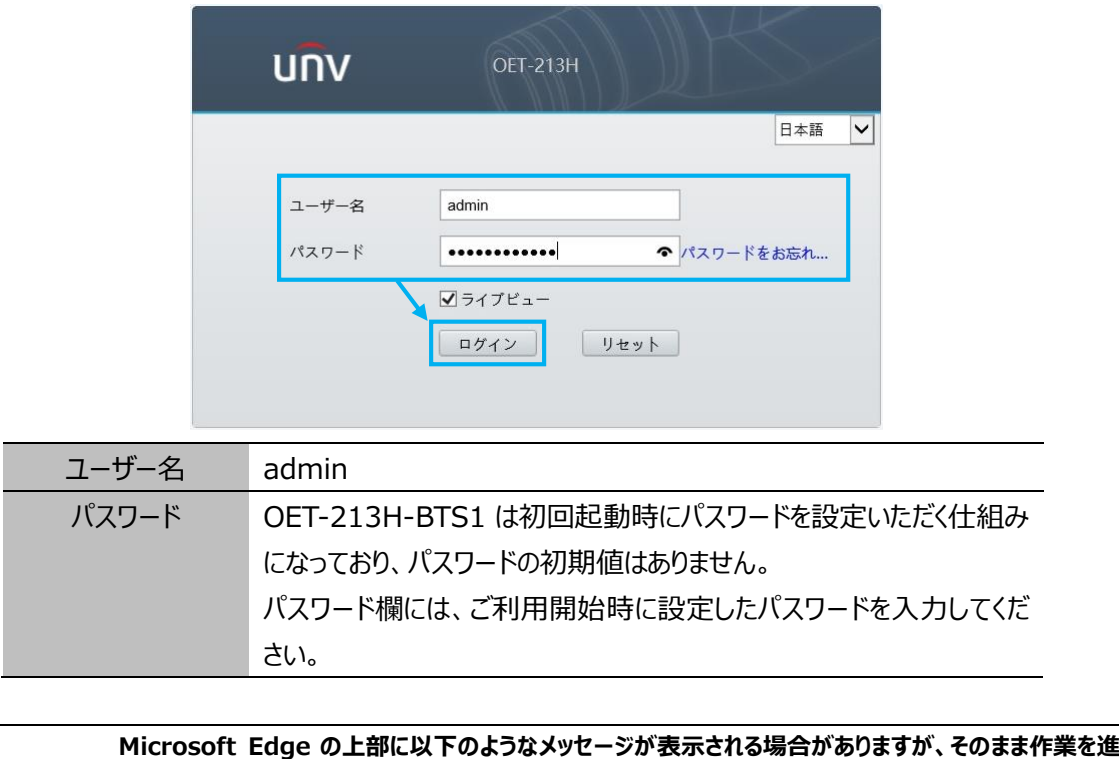

**めてください。**

**備考**

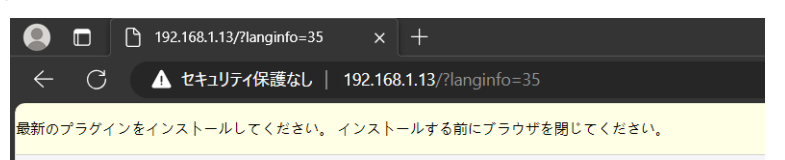

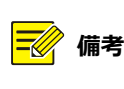

**備考 手順」を参照して Microsoft Edge のキャッシュクリア後、再度「3-1 OET-213H-BTS1 との接続」 本項手順を実施してもログイン画面が表示されないときは、「4-3 Micorsoft Edge のキャッシュクリア から作業を実施してください。**

- ④ OET-213H-BTS1 にログインします。以降は以下の手順に従ってセキュリティ設定の変更を行ってください。
	- 1. 「セットアップ」 > 「セキュリティ」 > 「ネットワークセキュリティ」 > 「RTSP 認証」 の順でメニューを操作 し、RTSP 認証画面を表示します。

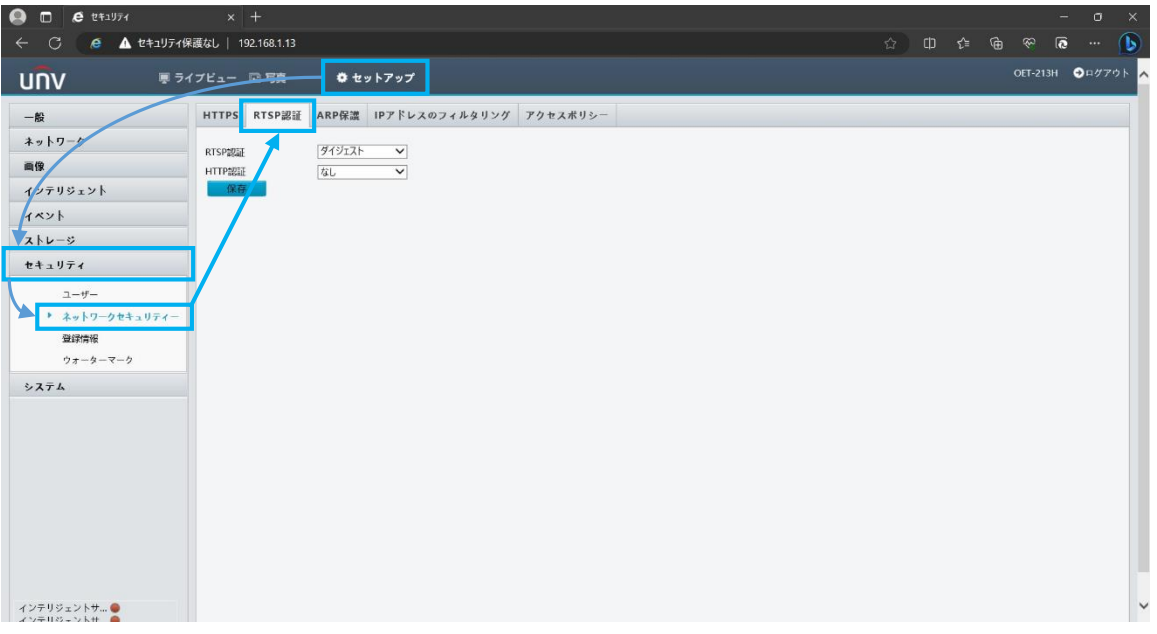

2. 設定項目 「HTTP 認証」 を 「なし」 から 「ダイジェスト」 に変更したのち、「保存」 をクリックします。

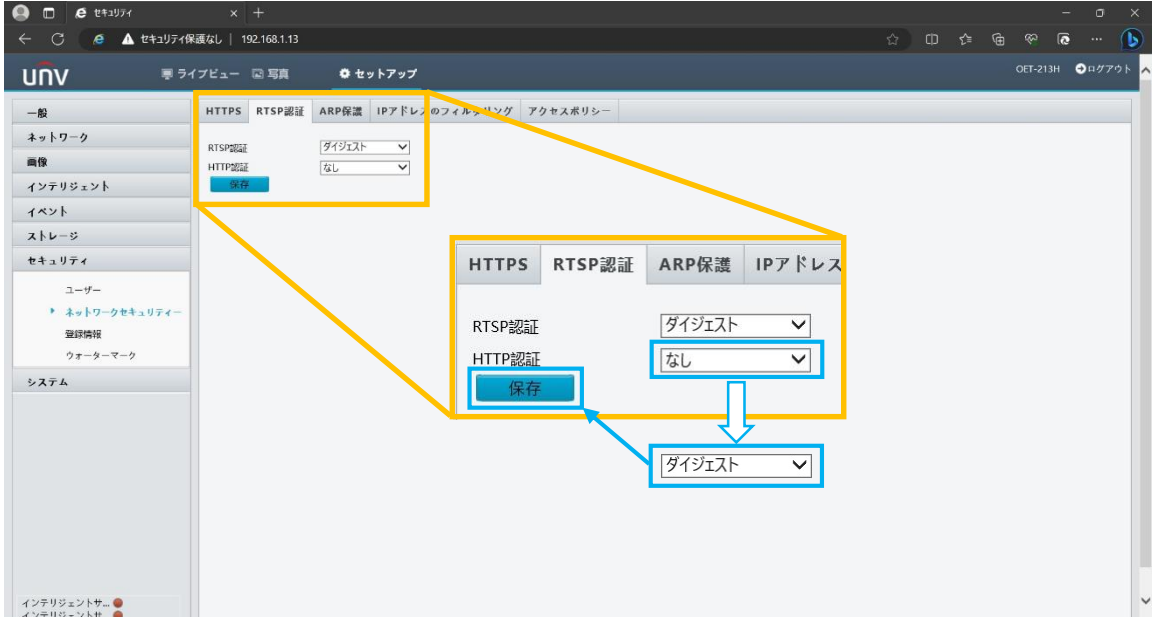

#### 3. 以上で修正作業は完了です。

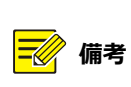

**設定変更の直後に OET-213H-BTS1 の電源を切ったり、再起動したりすると設定が保存されない場 合があります。設定変更後 1 分間は OET-213H-BTS1 の電源を切ったり、再起動をしたりしないでく ださい。**

## 4付録

4-1IP アドレスの確認方法

OET-213H-BTS1 の IP アドレスは以下の方法で確認できます。

A) メイン画面で確認

メイン画面 (通常ご利用いただいている画面)の左下部分に OET-213H-BTS1の IP アドレスが表示されて います。

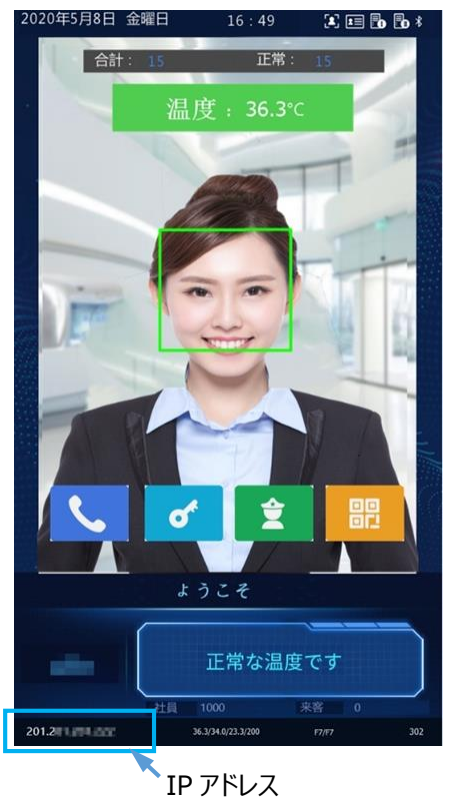

B) 設定画面で確認

メイン画面で確認できない場合は以下の手順で確認してください。

① 顔認証ターミナルのメイン画面を3秒以上長押するとパスワード入力画面が表示されます。パスワード入力 欄にパスワードを入力し、「OK」 をタップしてください。

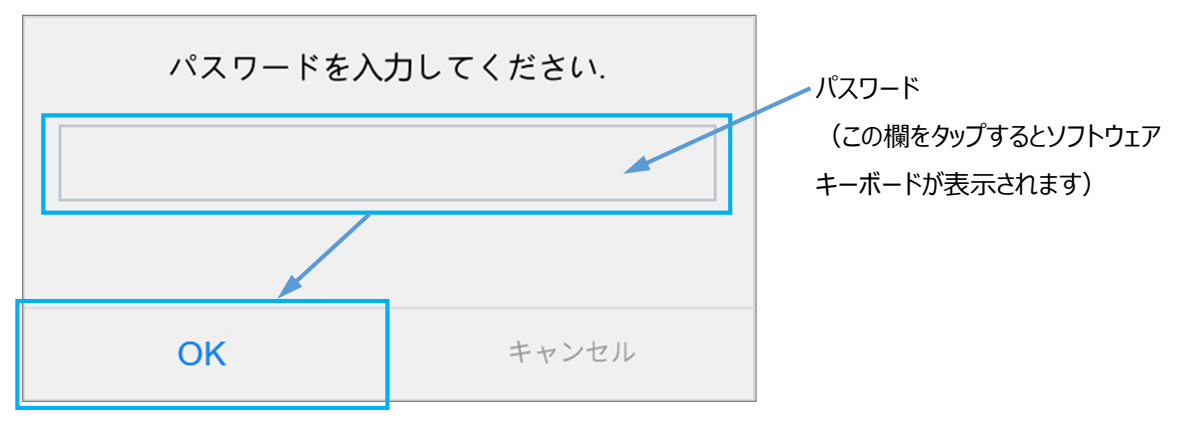

② 画面が設定画面に切り替わりますので、「ネットワーク設定」 アイコンをタップします。

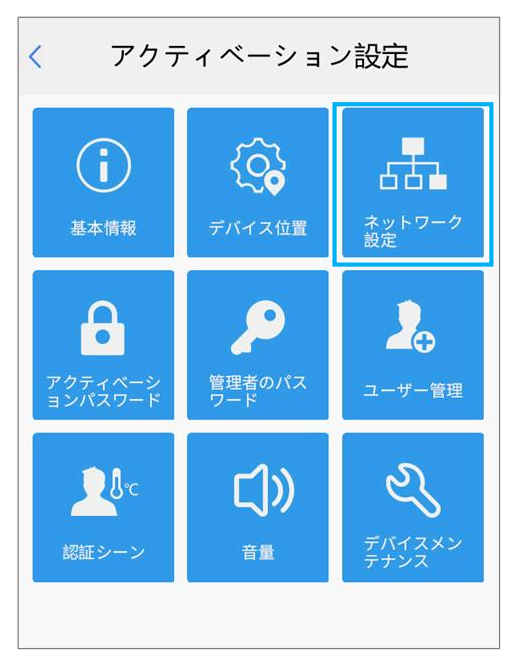

③ ネットワーク設定画面に切り替わります。「IP アドレス」 の行に OET-213H-BTS1 の IP アドレスが記載さ れています。

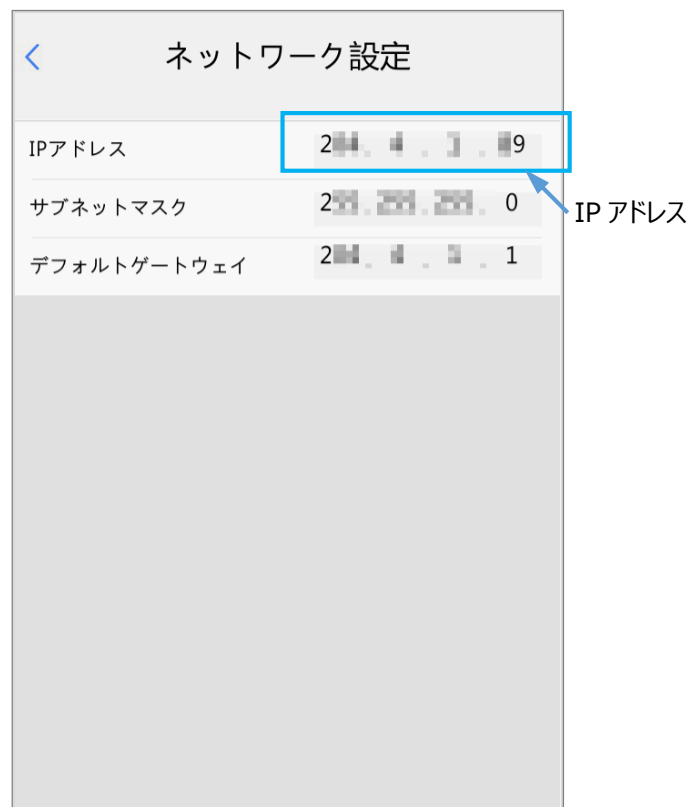

### 4-2OET-213H-BTS1 の LAN ポート

OET-213H-BTS1 の LAN ポートは、OET-213H-BTS 背面にあります (下図を参照)。

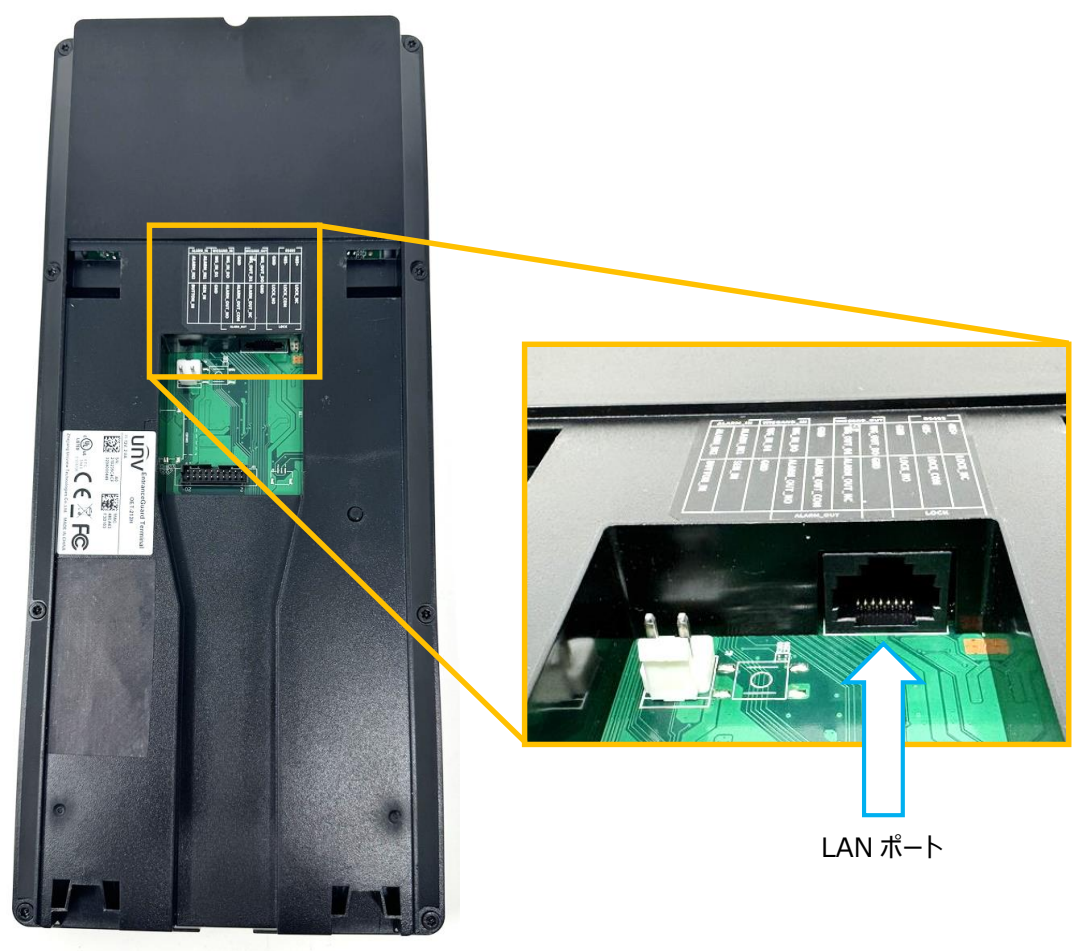

OET213H-BTS1 背面

## 4-3Micorsoft Edge のキャッシュクリア手順

Microsoft Edge のキャッシュクリアは以下の手順で実施します。

1. 「設定など (Alt+F) | … | → 「設定 <sup>®</sup> 」の順でメニューを操作します。

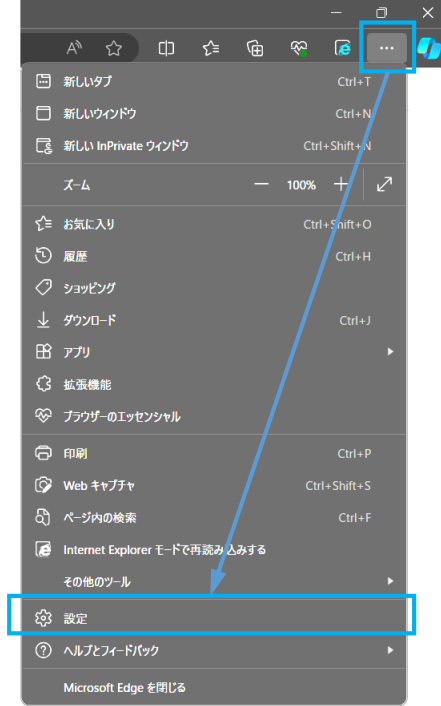

2. 設定画面が開きます。「プライバシー、検索、サービス」 を選択し、「閲覧データをクリア」 の設定にある 「ク リアするデータの選択」 をクリックします。

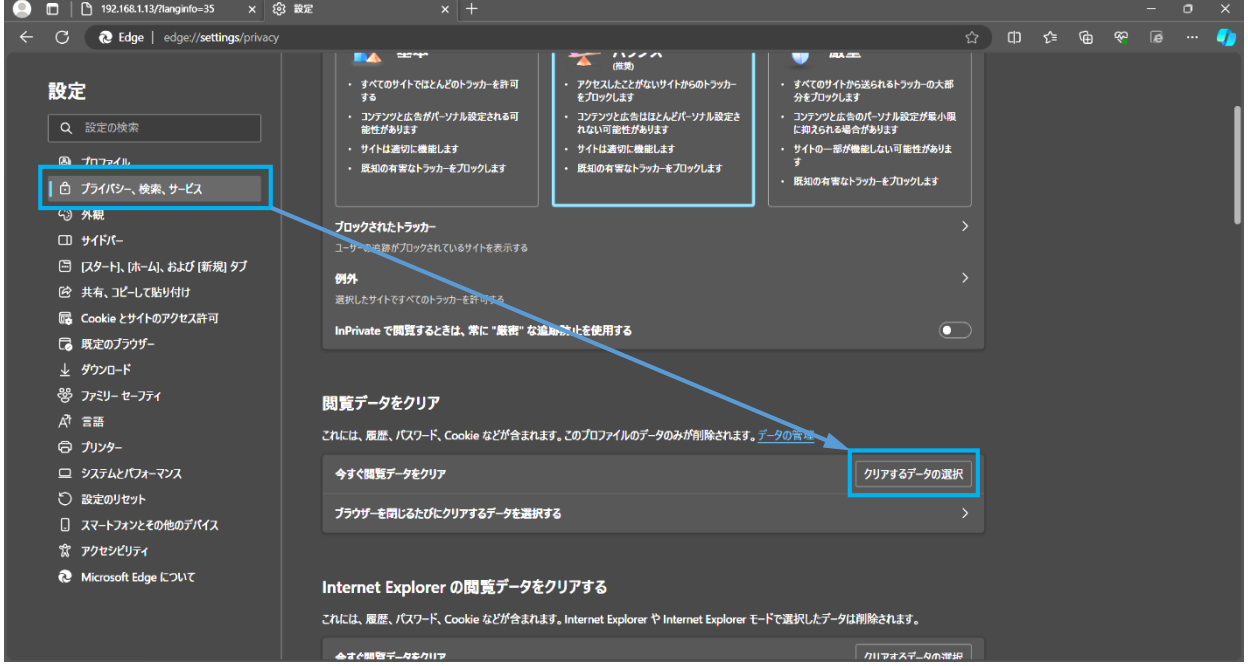

3. 「閲覧データをクリア」 ウィンドウが表示されます。時間の範囲を「すべての期間」に設定し、「閲覧の履歴」 「ダウンロードの履歴」 「Cookie およびその他のサイトデータ」「キャッシュされた画像とファイル」 にチェックを 入れた後、「今すぐクリア」 をクリックします。

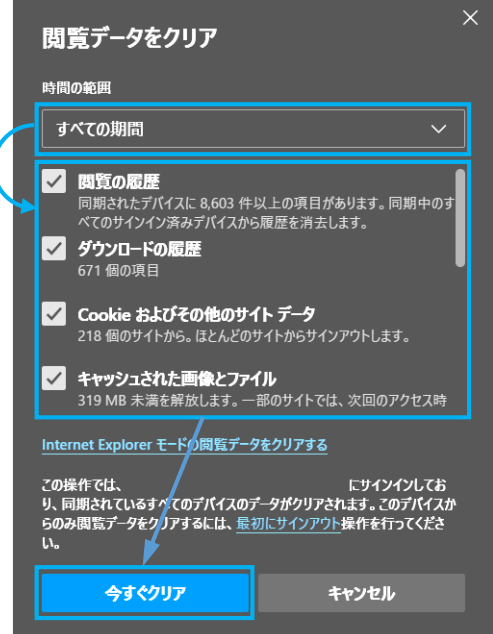

4. キャッシュのクリアが実行されます。「閲覧データをクリア」 ウィンドウが消えればキャッシュのクリアは完了です。 Microsoft Edge を再起動してから元の作業を実施してください。

以上